### 1. プログラムスケジュール (3月25日実地開催日)

#### ※**実地開催日について、複数の企画に申込みを行う際は、 必ず実施キャンパスを確認し、移動時間に留意のうえ申込みを行ってください。** ※**各プログラムへの参加は任意です。**

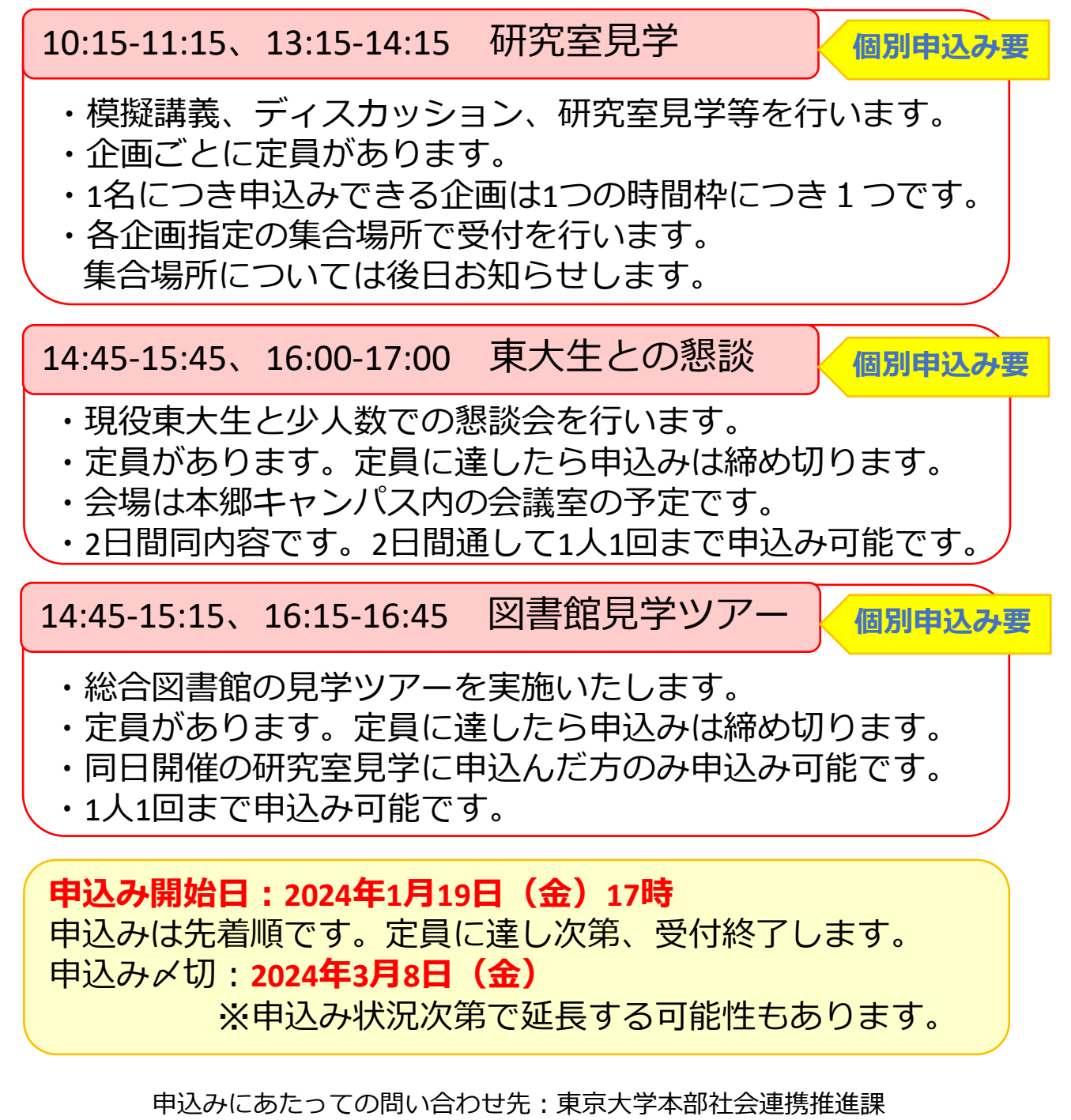

TEL: 03-3815-8345 MAIL: ext-info.adm@gs.mail.u-tokyo.ac.jp

2.プログラムスケジュール(3月26日オンライン開催日)

13:00-13:30 キャンパス紹介

・キャンパス紹介等を行います。

・個別の申込みは不要です。

13:40-14:40、14:50-15:50 研究室見学

**個別申込み要**

- ・模擬講義、ディスカッション、研究室紹介を行います。
- ・企画ごとに定員があります。
- ・1名につき申込みできる企画は1つの時間枠につき1つです。

### 16:00-17:00 東大生との懇談

**個別申込み要**

- ・現役東大生と少人数での懇談会を行います
- ・定員があります。定員に達したら申込みは締め切ります。
- ・2日間同内容です。2日間通して1人1回まで申込み可能です。

### ※各プログラムへの参加は任意です。

**申込み開始日:2024年1月19日(金)17時** 申込みは先着順です。定員に達し次第、受付終了します。 申込み〆切:**2024年3月8日(金)** ※申込み状況次第で延長する可能性もあります。

申込み方法は次ページから

申込みにあたっての問い合わせ先:東京大学本部社会連携推進課 TEL:03-3815-8345 MAIL:ext-info.adm@gs.mail.u-tokyo.ac.jp

### 3. 申込みの流れ(新規登録時)

<新規登録時> 申込みURL:[https://www.ocans.jp/u-tokyo/schedule?fid=7I96McSL](https://www.ocans.jp/u-tokyo/entry/login?fid=7I96McSL)

①タイムテーブルから 参加したい企画を選択し、 申し込みボタンをクリック。 ※タイムテーブルの使い方はp.5

②メールアドレスを入力。 一度ご登録いただいたアドレスの場合、 「登録済み」と表示されます。 申込内容の追加や変更を行う方は 「マイページ」より行ってください。 ※マイページの使い方はp.6

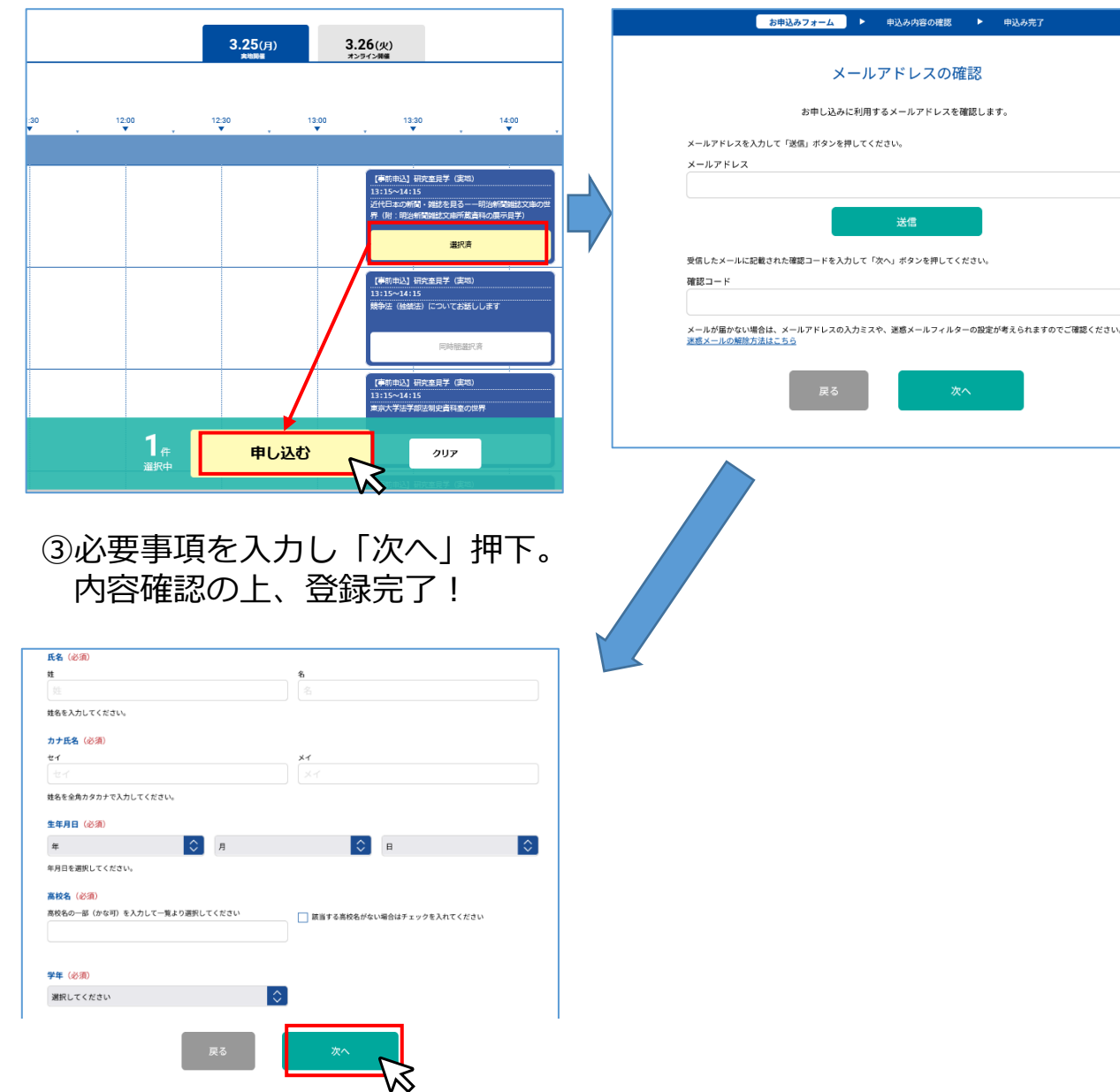

### 4.申込みの流れ(2回目以降)

<2回目以降(追加や変更を行うとき) > 申込みURL:<https://www.ocans.jp/u-tokyo/entry/login?fid=7I96McSL>

### ①上記URLより「マイページ」に ログイン

②「マイページ」より申込日程・ プログラムを追加・変更 (詳細はp.6)

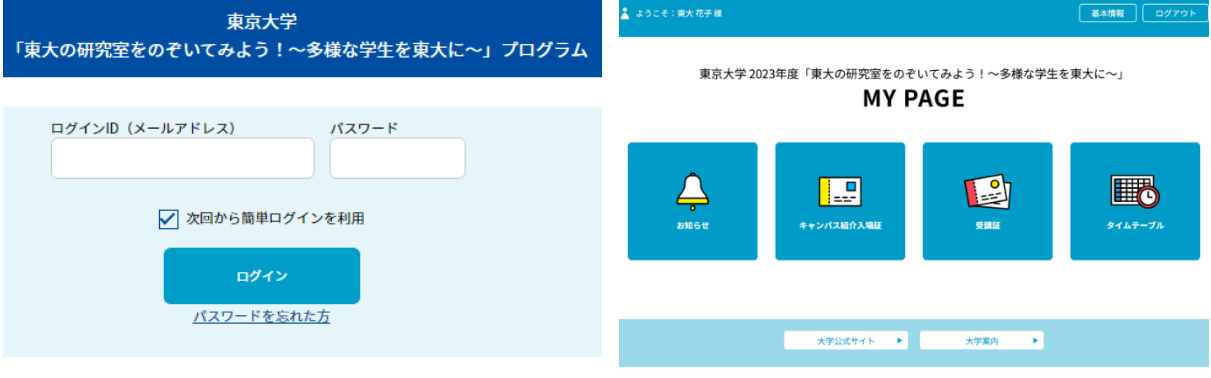

パンフレットを事前に入手

## 5. タイムテーブルの使い方

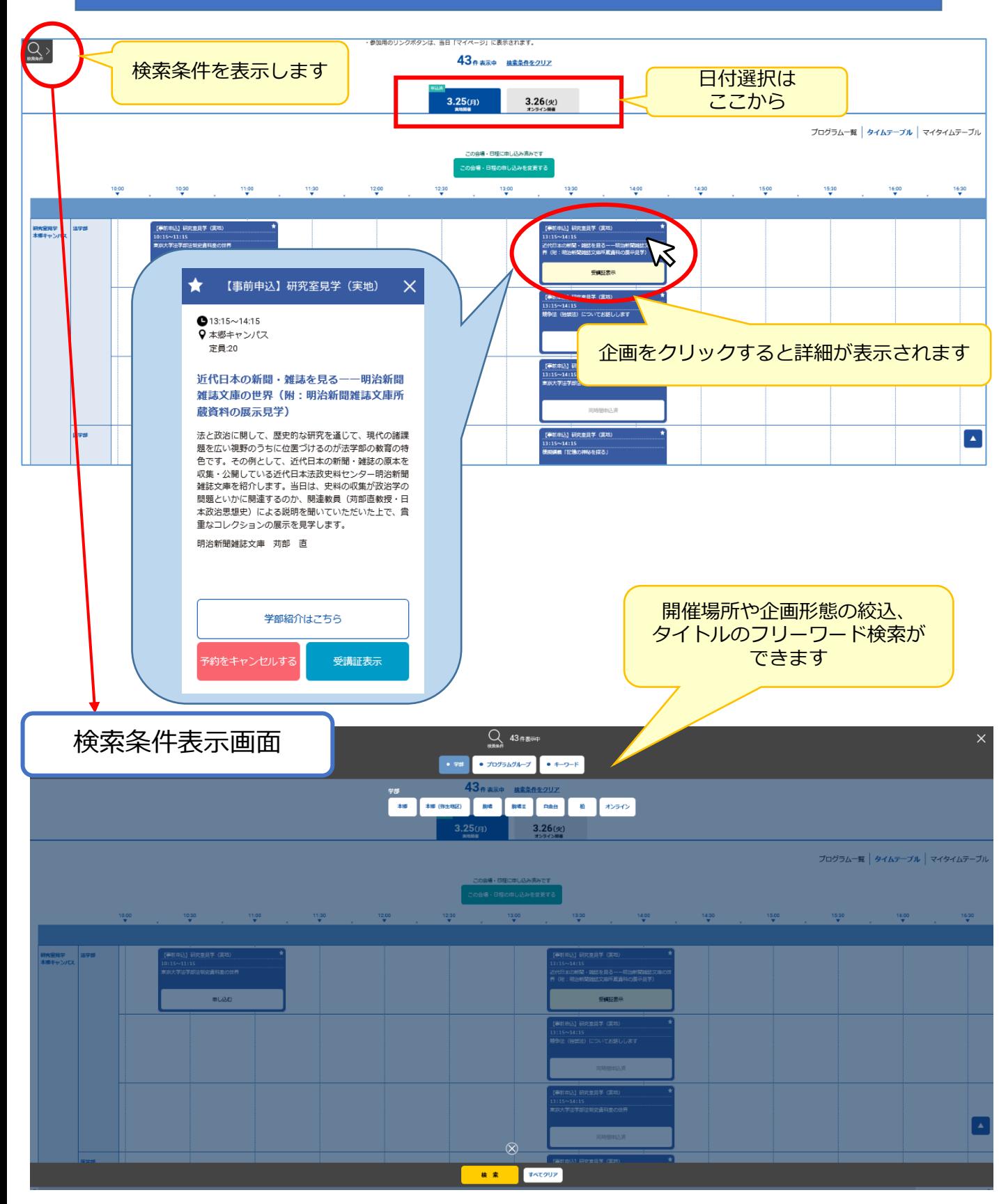

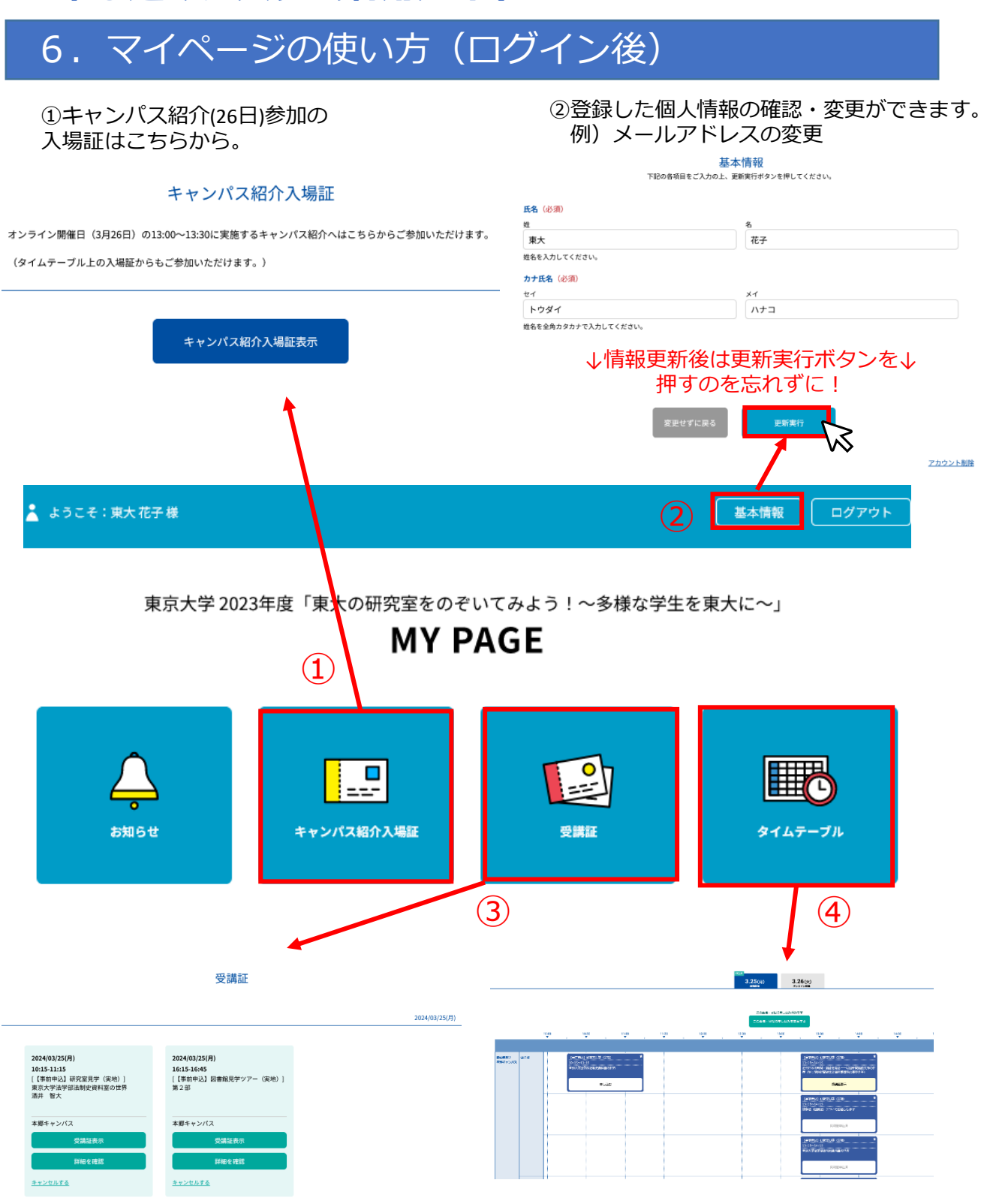

③当日の企画へのアクセスは「受講証」ページから。 申込キャンセルは「キャンセルする」から。

④参加企画の追加登録、キャンセルができます。

7.参加企画 追加方法

**マイページ内**の**タイムテーブル**より 「申し込む」ボタンをクリックします。 定員があるので、申込はお早めに!

【事前申込】研究室見学 (オンライン) 13:40-14:40  $13:40 \sim 14:40$ 

競争法(独禁法)についてお話しします

申し込む

#### **申込ができない!申込ボタンがない! そんなとき……**

まずは下記に該当しないか確認してみてください。

**◆ 申込期間(1月19日(金)17:00~3月8日(金))**から外れていませんか?

◆ **企画実施日の参加登録を済ませていますか?** →複数日程申し込む場合には、それぞれの日程について 「予約」を行う必要があります。 タイムテーブル上部「この会場・日程に申し込む」から 予約を行ってください。

◆ **同じ時間枠の別の企画に既に申し込んでいませんか?** 一人が申込みできるのは、同一の時間枠につき、 1企画までです。

◆ **「満席です」と表示されていませんか?** 定員を超えると、自動的に申込受付を停止します。 申込期間内にキャンセルが出れば、 再度申込ができるようになります。

◆ **「申込条件外」と表示されていませんか?** 実地開催日の「東大生との懇談」及び 「図書館見学ツアー」は、 同日の研究室見学に申し込んだ方が対象です。 実地開催の研究室見学(1企画以上)に申し込むと、 申込ができるようになります。 ※キャンパス間の移動時間を考慮のうえ申し込んでください。

<企画実施日の参加登録>

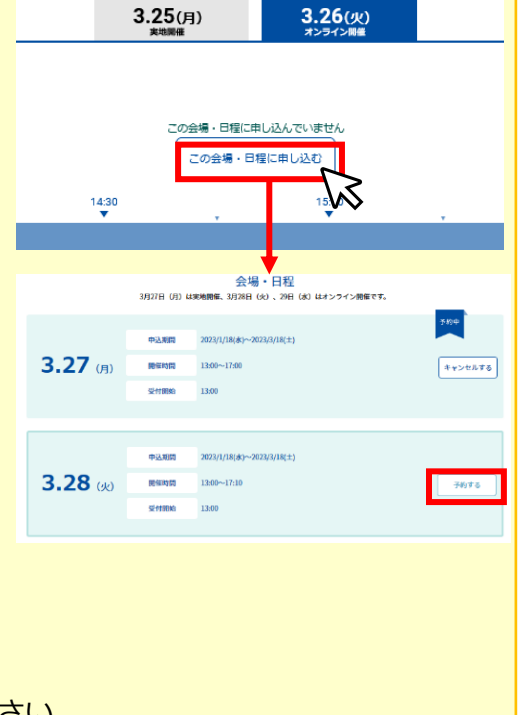

### 8.参加企画 変更・キャンセル方法

#### 企画の個別キャンセル

①マイページ内のタイムテーブルから 企画をクリックすると、詳細が表示されます。 予約中の企画には「予約をキャンセルする」の ボタンが表示されます。

# 【事前申込】研究室見学 (実地)  $10:15 \sim 11:15$ 東京大学法学部法制史資料室の世界 受講証表示

- ②予約を取りやめたい場合は、 「予約をキャンセルする」を押下してください。
- ③その後、別の研究室に申込む場合は、
	- p.7の「参加企画 追加方法」に従って、新たに参加企画を追加してください。 申込みを行わない場合は、そのままで構いません。

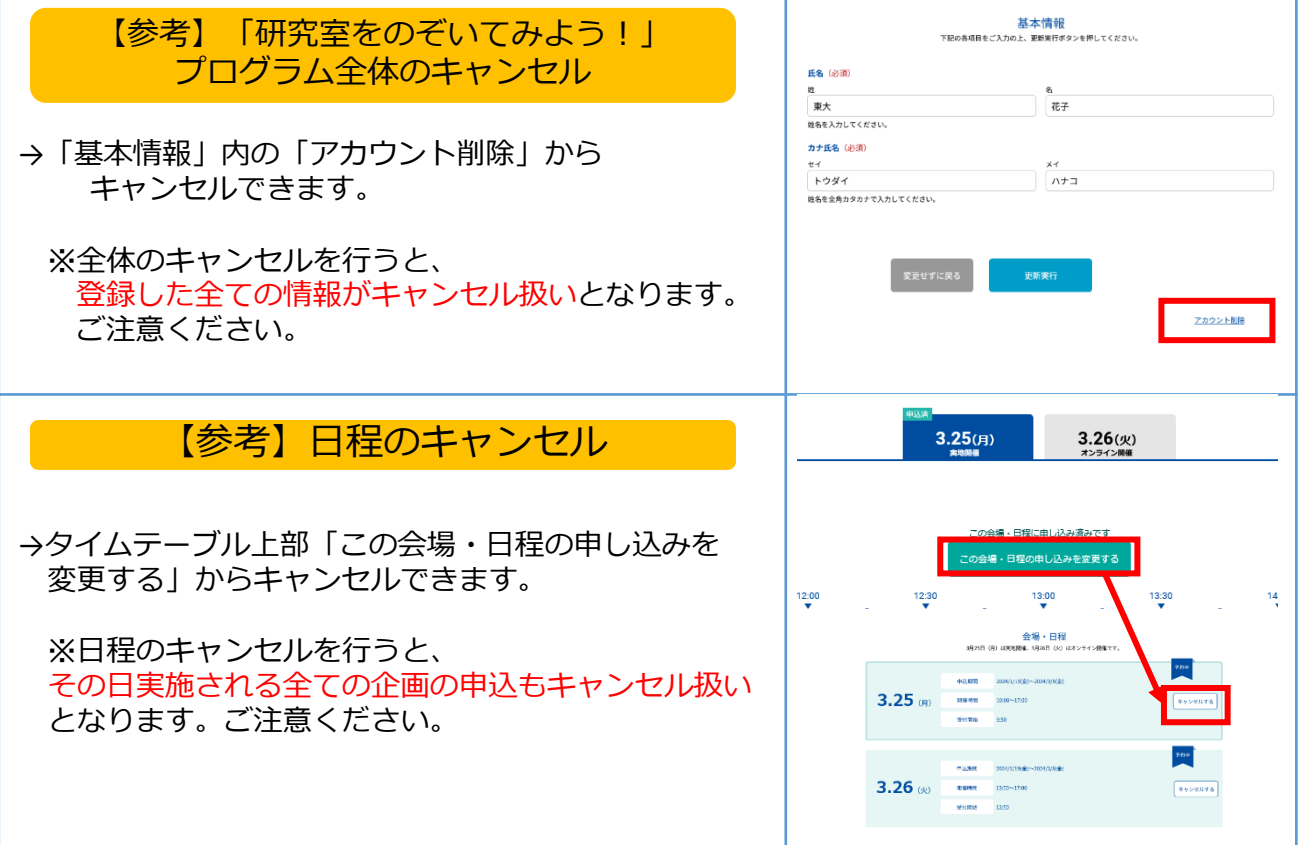

定量:15 東京大学法学部法制史資料室の世界 東京大学法学部は、現代の法・政治が持つ課題を、歴史 的な広がりの中で把握する教育を重視してきました。そ に活用しています。本企画では、主に鎌倉時代から明治 「コンカッセ・コンナーエニュー」「エーエニュー」<br>-<br>前期までの日本法制史の史料を展示・解説し、法学研究 の幅広さに触れていただく機会とします。 酒井 智大

学部紹介はこちら

受講証表示

。<br>予約をキャンセルする

【事前申込】研究室見学(実地)

 $\times$ 

★

 $0.1015 \times 1115$ Q 本郷キャンパス